## Как подключить ТСД (Android) к ПК по USB

Последние изменения: 2024-03-26

Для обмена данными, установки приложения, просмотра логов многие привыкли подключать ТСД к ПК через ActiveSync или Центр Мобильных устройств. В этой статье мы рассмотрим **варианты подключения ТСД** и установки клиента Mobile SMARTS на устройства с [операционной](https://www.cleverence.ru/support/%25D0%259F%25D0%25BE%25D0%25B4%25D0%25B4%25D0%25B5%25D1%2580%25D0%25B6%25D0%25B8%25D0%25B2%25D0%25B0%25D0%25B5%25D0%25BC%25D0%25BE%25D0%25B5+%25D0%25BE%25D0%25B1%25D0%25BE%25D1%2580%25D1%2583%25D0%25B4%25D0%25BE%25D0%25B2%25D0%25B0%25D0%25BD%25D0%25B8%25D0%25B5+%25D0%25B2+Mobile+SMARTS/#android) системой Android .

## Как USB накопитель

При подключении ТСД к ПК в системной шторке появляется пункт «USB connected» (провести по экрану сверху вниз).

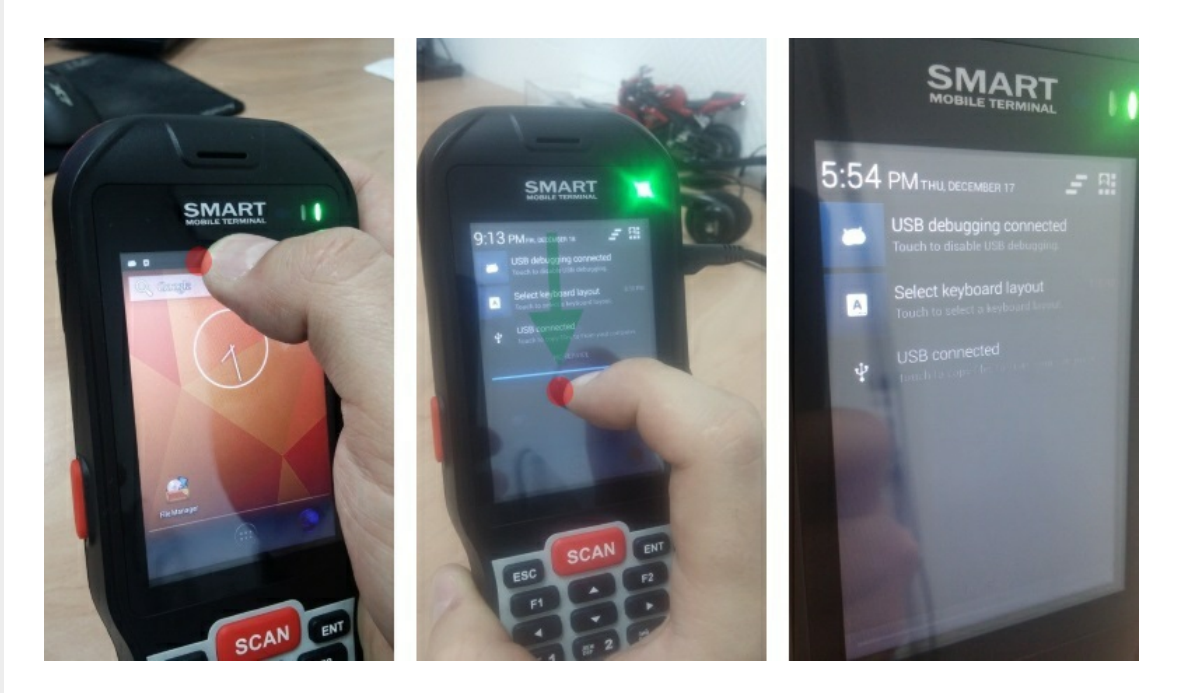

Нажимаем на пункт USB connected, получаем следующий экран:

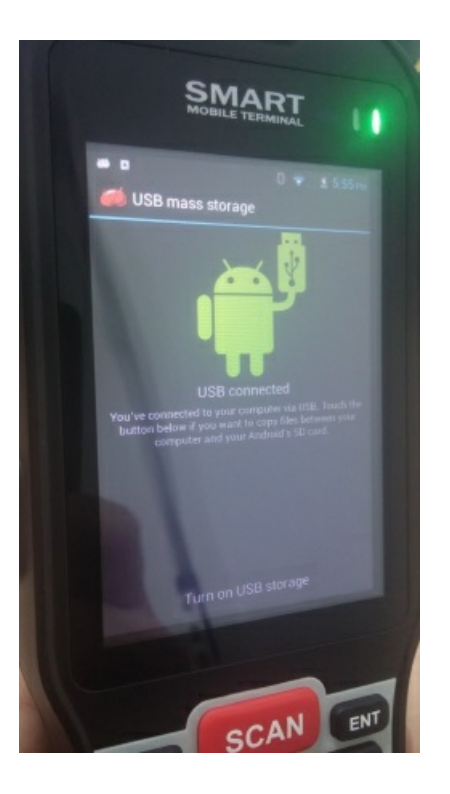

На данном экране нужно нажать Turn on USB storage.

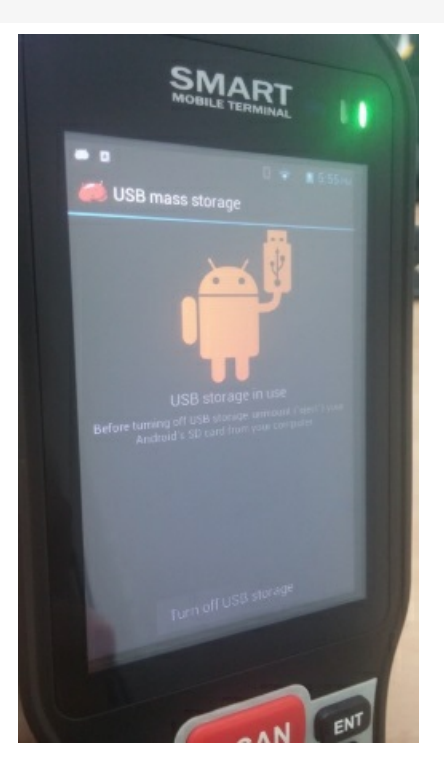

После этого на ПК в Проводнике появится съемный диск, это и есть наше устройство.

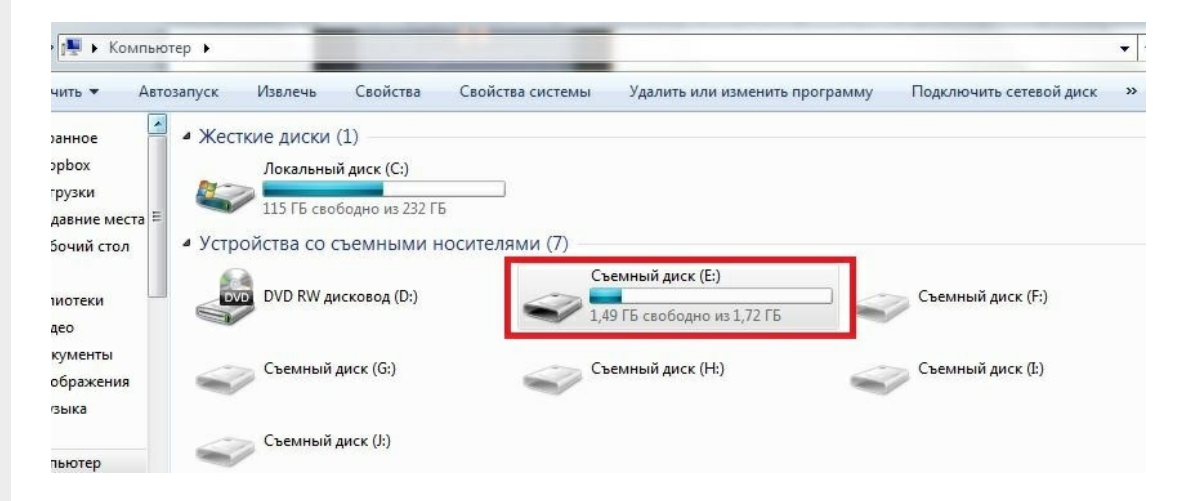

В этом варианте устройство определяется как обычный накопитель.

## Как устройство

При подключении ТСД к ПК в системной шторке появятся варианты:

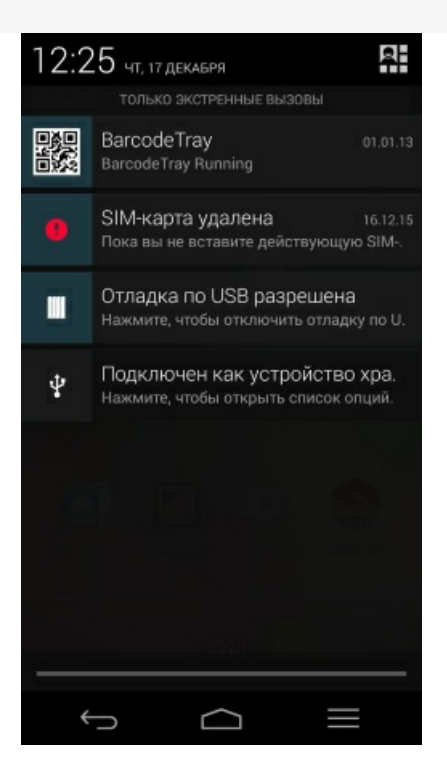

Нас интересует вот этот пункт  $\ddot{\Psi}$ , фраза следующая за этим значком - это предыдущий выбранный вариант подключения.

В открывшемся списке вариантов подключения выбираем Медиа-устройство (МТР).

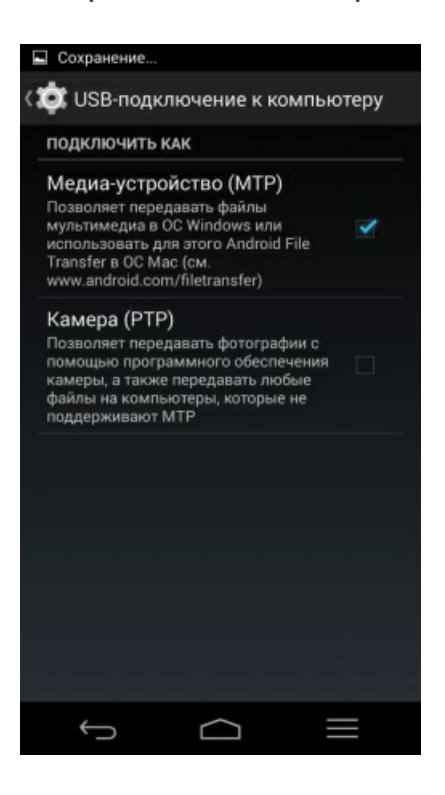

После этого на ПК подключенное устройство будет выглядеть так:

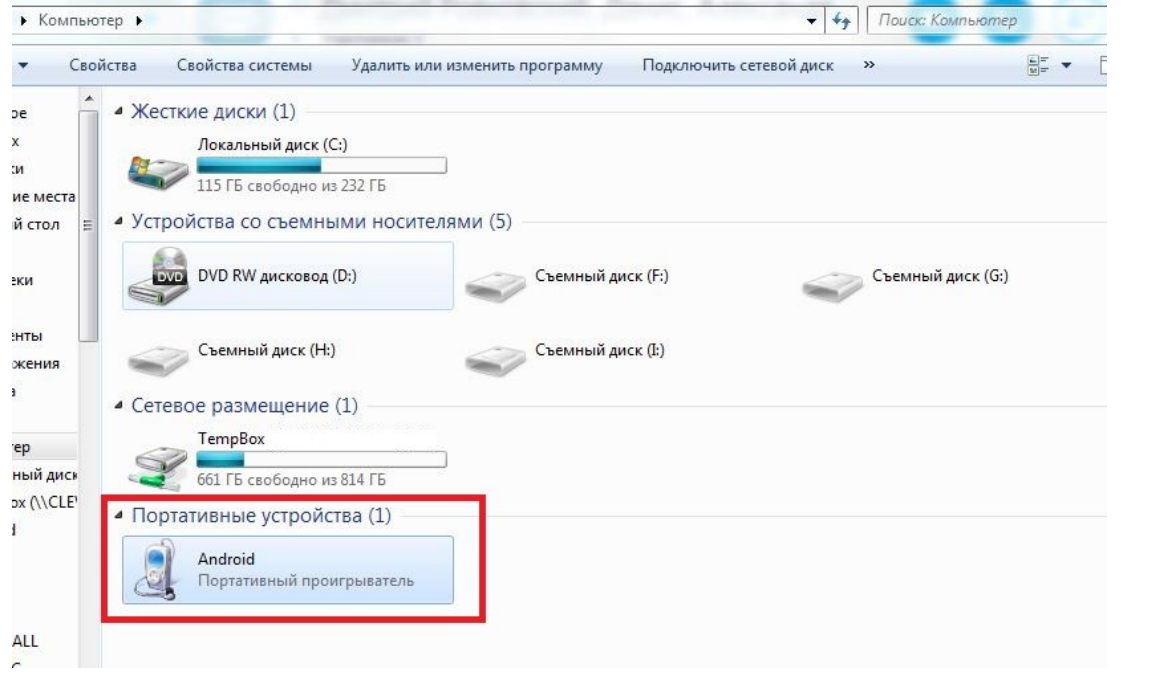

У подключения МТР есть нюанс - если у Android устройства есть блокировка (графический ключ, распознавание лица, пин ключ и т.д.), то пока вы не разблокируете устройство внутренняя память будет недоступна.

После того как устройство было подключено к ПК мы можем переходить к установке клиента.

После установки клиента необходимо подключить базу, с которой собираемся работать:

- Подключение ТСД (Windows СЕ и Mobile) к базе данных Mobile SMARTS
- Подключение ТСД (Android) к базе данных Mobile SMARTS

Как выгружать документы на ТСД или загружать их в 1С смотрите в разделе Обмен документами.

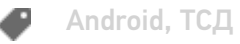

## Не нашли что искали?

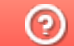

Задать вопрос в техническую поддержку